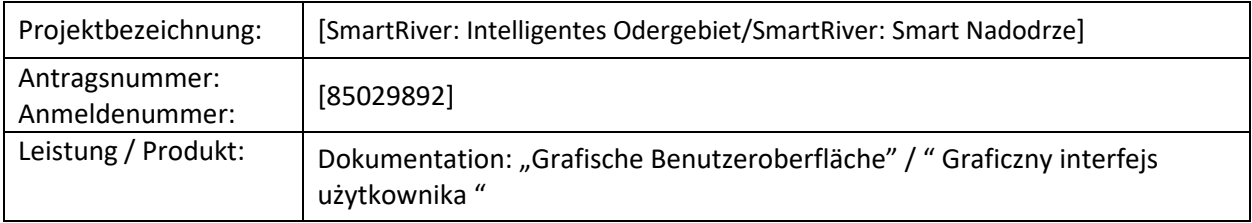

## Gilt: Maßnahme Nr. 8 – **Grafische Benutzeroberfläche**

Beschreibung der Maßnahme: Im Rahmen dieser Tätigkeit wurde eine Software erstellt, die die Funktionalitäten der grafischen Benutzeroberfläche implementiert, die den Endbenutzern die Arbeit mit dem System ermöglicht.

Autoren des Dokuments: UZ

Empfänger von Dokumenten: Endbenutzer

## **Inhaltsverzeichnis**

- 1. Einleitung
- 2. Systemmerkmale
- 3. Zusammenfassung
- 4. Versionen von Dokumenten

# 1. Einleitung

Aus Sicht des Endnutzers des Systems ist es wichtig, den Zugriff auf die in diesem System gesammelten Informationen in Form einer grafischen Benutzeroberfläche (im Folgenden als GUI bezeichnet) zu ermöglichen. Diese Aufgabe wird in Form einer Webanwendung ausgeführt, die auf einem Webserver ausgeführt wird. Die Webanwendung hat eine Verbindung zu den relevanten Systemkomponenten und ermöglicht den Zugriff auf Informationen über einen Webbrowser, der auf einem Computer oder einem anderen Gerät, wie z. B. einem Tablet oder Smartphone, ausgeführt wird. Die Anwendung kann auf allen derzeit verwendeten Browsern auf verschiedenen Geräten unter der Kontrolle verschiedener Betriebssysteme ausgeführt werden.

Das System ist im Internet unter https://smart-river.org.

# 2. Systemmerkmale

Der Status des Systems wird auf der Webseite im Browser angezeigt. Die Website ist dynamisch, d.h. ihr Inhalt kann sich je nach den gewählten Parametern oder im Falle von Änderungen der dargestellten Daten ändern. Die Daten werden automatisch so aktualisiert, dass kein Benutzereingriff erforderlich ist. Dabei handelt es sich um die sogenannte Single Page Application, d.h. eine Website, auf der alle notwendigen Informationen auf einer Seite dargestellt werden, deren Inhalt sich je nach Bedarf ändern kann.

## 2.1. System-Startseite

Die Startseite des Systems wird im Webbrowser nach Eingabe der Systemadresse in Form der Anfangsansicht angezeigt – Abb. 1. Im folgenden Dokument werden die aktiven Komponenten der Homepage erläutert, die den Zugriff auf verschiedene Informationen im System ermöglichen.

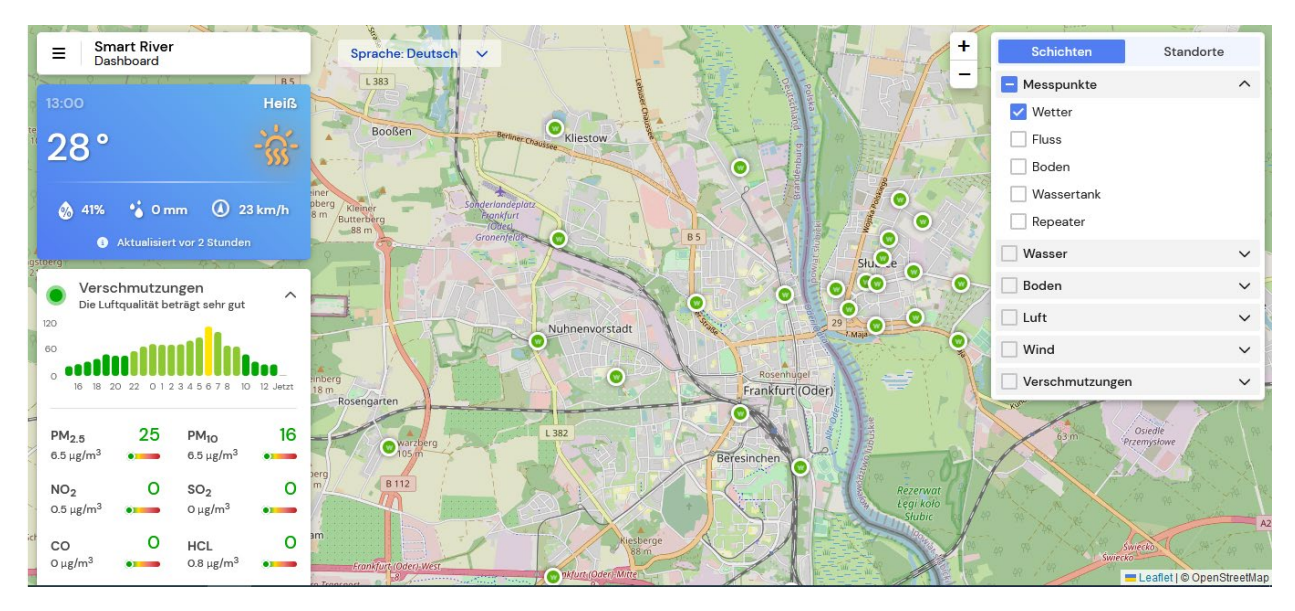

Zeichnung 1:Homepage

## 2.2. Komponenten der Startseite

Die im Browser angezeigte Startseite stellt auf grafische Weise eine geografische Karte mit grafisch markierten Punkten dar, die verschiedene aktive Geräte darstellen, die im System unterstützt werden. Die Website enthält eine Reihe von Komponenten, die es Ihnen ermöglichen, zusätzliche Funktionen aufzurufen und Informationen auf der Seite darzustellen. Die meisten Komponenten sind dynamisch, ihr Inhalt kann sich ändern und sie können auf Befehle des Benutzers reagieren.

## 2.3. Hauptmenü

Abbildung 2 zeigt die Hauptmenüansicht.

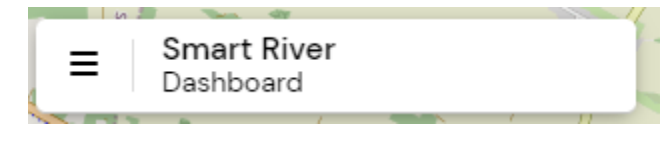

Zeichnung 2:Hauptmenü

Das Hauptmenü (Abb. 2.) enthält eine Liste von Befehlen:

- Interaktive Karte ermöglicht die Überprüfung der aktuellen Wetterdaten auf dem Gebiet der Zwei-Städte-Stadt Słubice Frankfurt (Oder), d.h. im Gebiet des Smart River-Systems.
- Smart River Informationsseite des Projekts. Durch Aufrufen des Befehls wird die Projektbeschreibung aufgerufen - http://www.smartriver.uz.zgora.pl/ in einem separaten Reiter der Startseite. Auf der Website finden Sie detaillierte Informationen zum Projektverlauf.
- Attributionen ermöglicht es Ihnen, eine Seite aufzurufen, auf der Informationen zu Softwarelösungen angezeigt werden, die zur Durchführung des Projekts verwendet wurden.
- Neu laden ermöglicht es Ihnen, den Inhalt der Seite in den Browser neu zu laden.
- Anmelden ermöglicht es Ihnen, sich beim Systemadministrator anzumelden. Ein Administratorkonto und ein Kennwort sind erforderlich.

## 2.4. Ändern der Sprache einer Seite

Der Inhalt der Seite kann in einer der im Selektor ausgewählten Sprachen dargestellt werden – Abb. 3.

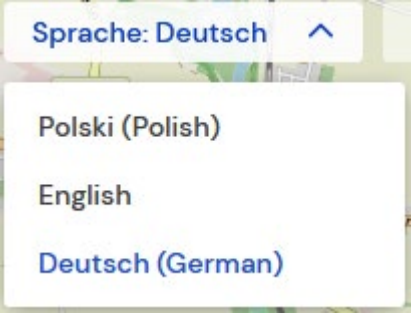

Zeichnung 3: Sprachumschaltung

Der Inhalt der Seite kann in einer der im Selektor ausgewählten Sprachen dargestellt werden – Abb. 3. Es ist möglich, die Website in den folgenden Sprachen anzuzeigen:

- Polnisch
- Englisch
- Deutsch

Wenn Sie eine Sprache aus der Liste auswählen, wird der Inhalt der gesamten Webseite automatisch übersetzt.

2.5. Aktuelle Wetterinformationen

Abbildung 4 zeigt eine Bildschirmansicht mit Informationen über das aktuelle Wetter.

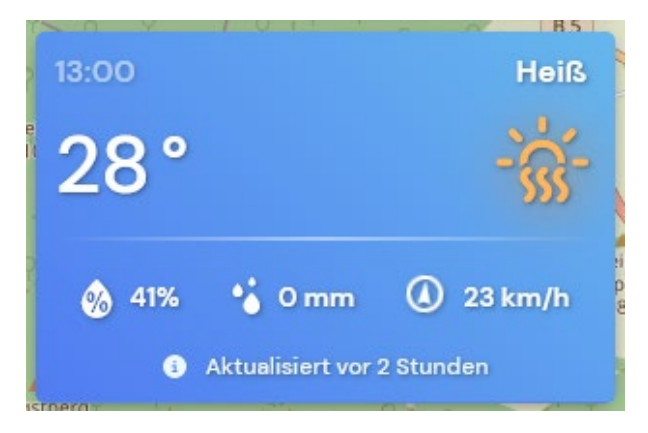

Zeichnung 4: Aktuelle Wetterinformationen

Die Komponente stellt Wetterinformationen im Gebiet der Doppelstadt Słubice – Frankfurt (Oder) dar. Die auf der Website dargestellten Daten werden von einem der allgemein verfügbaren Wetterdienste heruntergeladen. Diese Komponente enthält Informationen über die aktuelle Temperatur, Bewölkung, Luftfeuchtigkeit, Niederschlag und Windgeschwindigkeit.

#### 2.6. Verschmutzung

Verschmutzungen ᄉ Die Luftqualität beträgt sehr gut 120 60  $\Omega$ 20 22 12345678 12 Jetzt 16 18 O 10 25  $PM<sub>2.5</sub>$  $PM_{1O}$ 16  $6.5 \,\mathrm{\mu g/m^3}$  $6.5 \,\mathrm{\mu g/m^3}$  $NO<sub>2</sub>$ O  $SO<sub>2</sub>$ 0.5  $\mu$ g/m<sup>3</sup> O  $\mu$ g/m<sup>3</sup> o o CO **HCL** O  $\mu$ g/m<sup>3</sup> 0.8  $\mu$ g/m<sup>3</sup>

Abbildung 5 zeigt eine Bildschirmansicht mit Informationen zur Luftqualität.

Zeichnung 5: Informationen zur Verschmutzung

Die Komponente stellt aggregierte Informationen über Schadstoffe dar, die im System verarbeitet werden – Abb. 5. Die Informationen gliedern sich in zwei Teile. Im oberen Teil befindet sich ein Balkendiagramm, das stündliche Werte darstellt, die das Ausmaß der Verschmutzung darstellen. Der untere Teil zeigt die aktuellen Werte ausgewählter Messgrößen, die für die Verschmutzung verantwortlich sind. Dargestellt werden Zahlenwerte und deren grafische Darstellung, die in Form eines Farbsystems Daten qualitativ darstellen. Grün steht für eine gute oder sehr gute Qualität, Rot für eine schlechte Qualität eines bestimmten Parameters.

## 2.7. Informationsebenen

Das System zeigt Informationen an, die in Form von Punkten auf der Karte markiert sind. Mit der Layer-Auswahlkomponente können Sie die Art der Informationen auswählen, die auf der geografischen Karte dargestellt werden sollen – Abb. 6. Ein Layer ist eine Sammlung von Sensoren, die Wasserqualitätsparameter messen, die auf einer Karte angezeigt werden können oder unsichtbar bleiben.

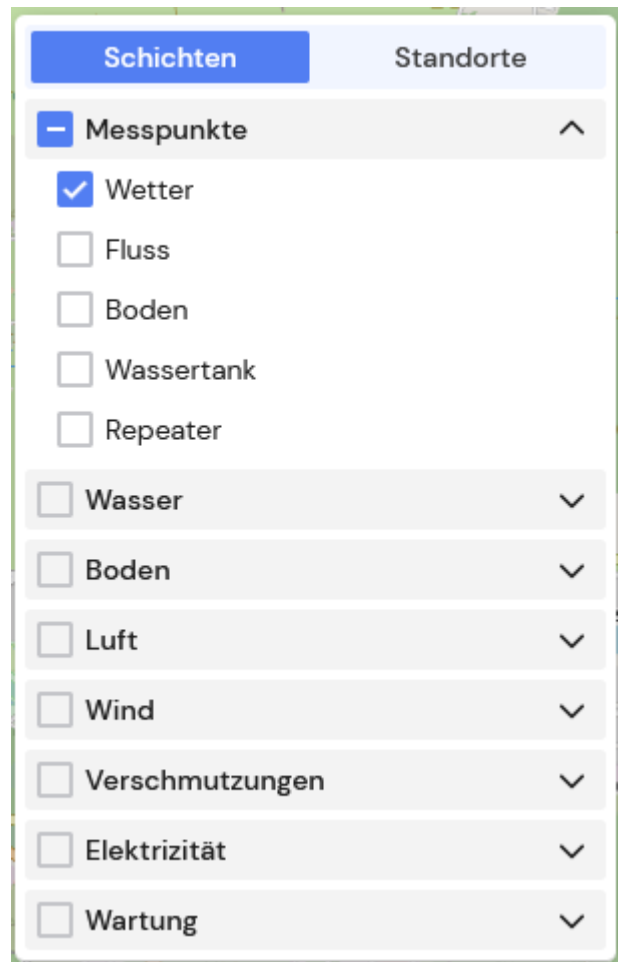

Zeichnung 6: Wählen Sie einen Informations-Layer aus

Das System stellt Informationen dar, die in Form von Punkten auf der geografischen Karte markiert sind – Abb. 6. Mit der Layer-Auswahlkomponente können Sie den Informationstyp auswählen, der in der Karte dargestellt werden soll. Ein Layer ist eine Sammlung von Sensoren, die Wasserqualitätsparameter messen, die auf einer Karte angezeigt werden können oder unsichtbar bleiben.

Jeder Eintrag in der Layer-Liste enthält eine Dropdown-Liste, in der Sie alle verfügbaren Größen auswählen können, die auf der Karte angezeigt werden sollen, oder nur ausgewählte Größen. Die Auswahl erfolgt nach einem Mausklick und wird durch die Aktivierung des aktiven

Elements dargestellt. Nachdem Sie die Auswahl getroffen haben, wird der Inhalt der Seite angepasst, was bedeuten kann, dass eine Reihe von Elementen auf der Karte, die die ausgewählten Daten darstellen, hinzugefügt oder entfernt werden - Abb. 7.

Die Informationen, die auf einer geografischen Karte dargestellt werden, können auf zwei Arten qualitativ sein. Dabei kann es sich um ein grün – gut – rot schlechtes Farbsystem handeln oder um die sogenannte Heatmap, d.h. die Größe wird grafisch dargestellt, wobei sich die Farbe in Abhängigkeit von der Position des Sensors ändert und die Farbänderung die Veränderung des Messwertes in Abhängigkeit von der Entfernung zum Sensor darstellt.

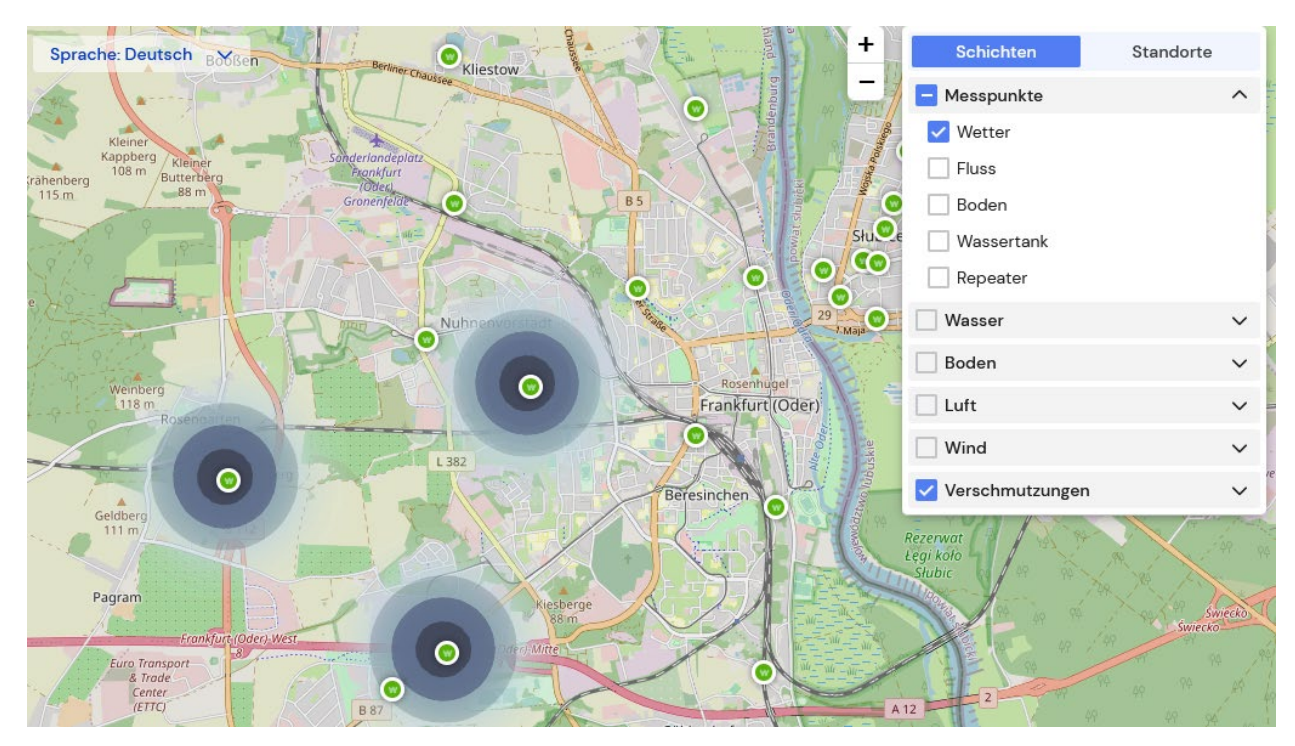

Zeichnung 7: Zeigt den Status von Elementen im ausgewählten Layer an

### 2.8. Informationen von Systemknoten

Jeder auf der Karte dargestellte Messknoten ermöglicht es Ihnen, den Status der Messungen mit dem grün-roten Farbsystem qualitativ zu überprüfen. Sie können für jeden Knoten, der in einem bestimmten Layer auf der Karte platziert ist, ein detailliertes Messfenster aufrufen. Nachdem Sie den entsprechenden Layer für die Darstellung auf der Karte ausgewählt haben, können Sie auf den ausgewählten Knoten klicken, wodurch ein detailliertes Fenster mit einer Auswahl der für einen bestimmten Knoten verfügbaren Parameter angezeigt wird – Abb. 8. Nach Auswahl eines Parameters in der Liste werden die im System aufgezeichneten Messwerte in Form eines Balkendiagramms angezeigt, das die Messungen in einem stündlichen Intervall darstellt – Abb. 9.

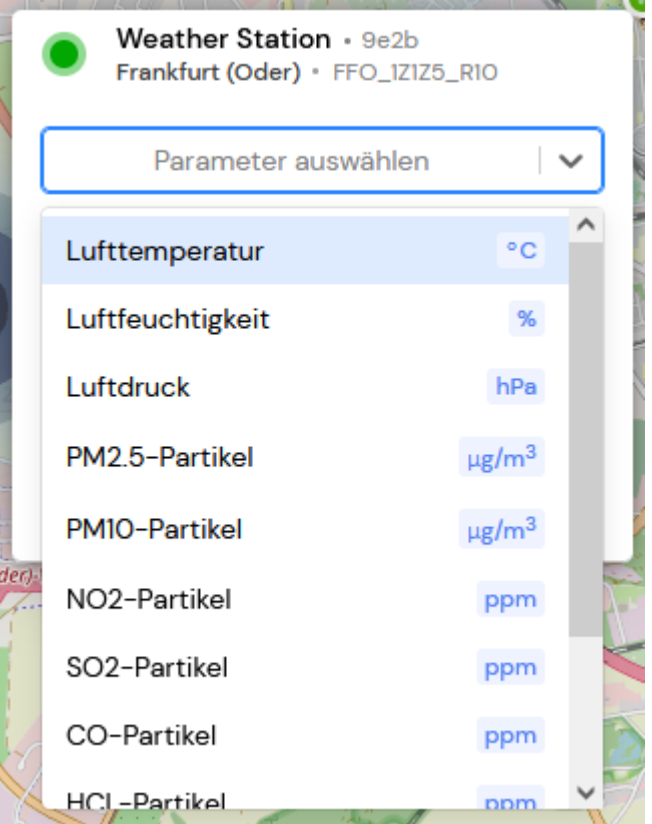

Zeichnung 8: Liste der Parameter des ausgewählten Knotens

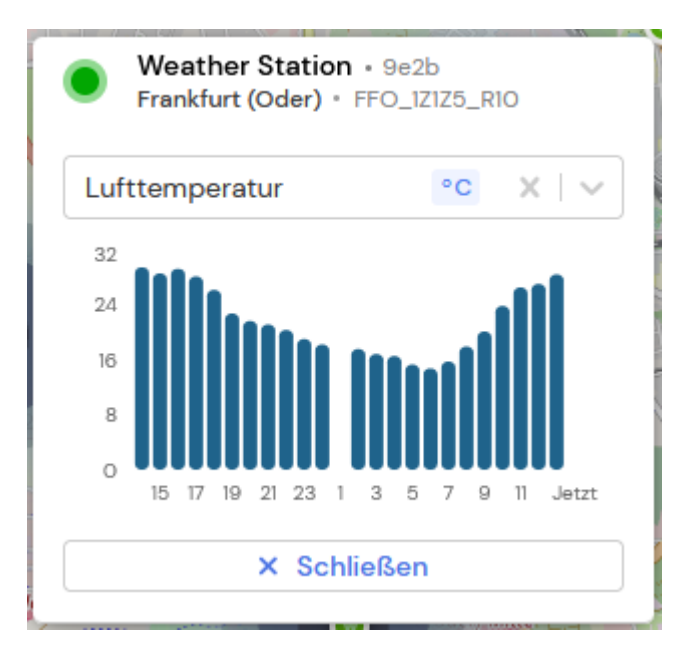

Zeichnung 9: Detaillierte Informationen über die Messungen des ausgewählten Parameters

## 2.9. Liste der Knoten im System

Abbildung 10 zeigt eine Bildschirmansicht mit einer Liste aller im System verfügbaren Knoten.

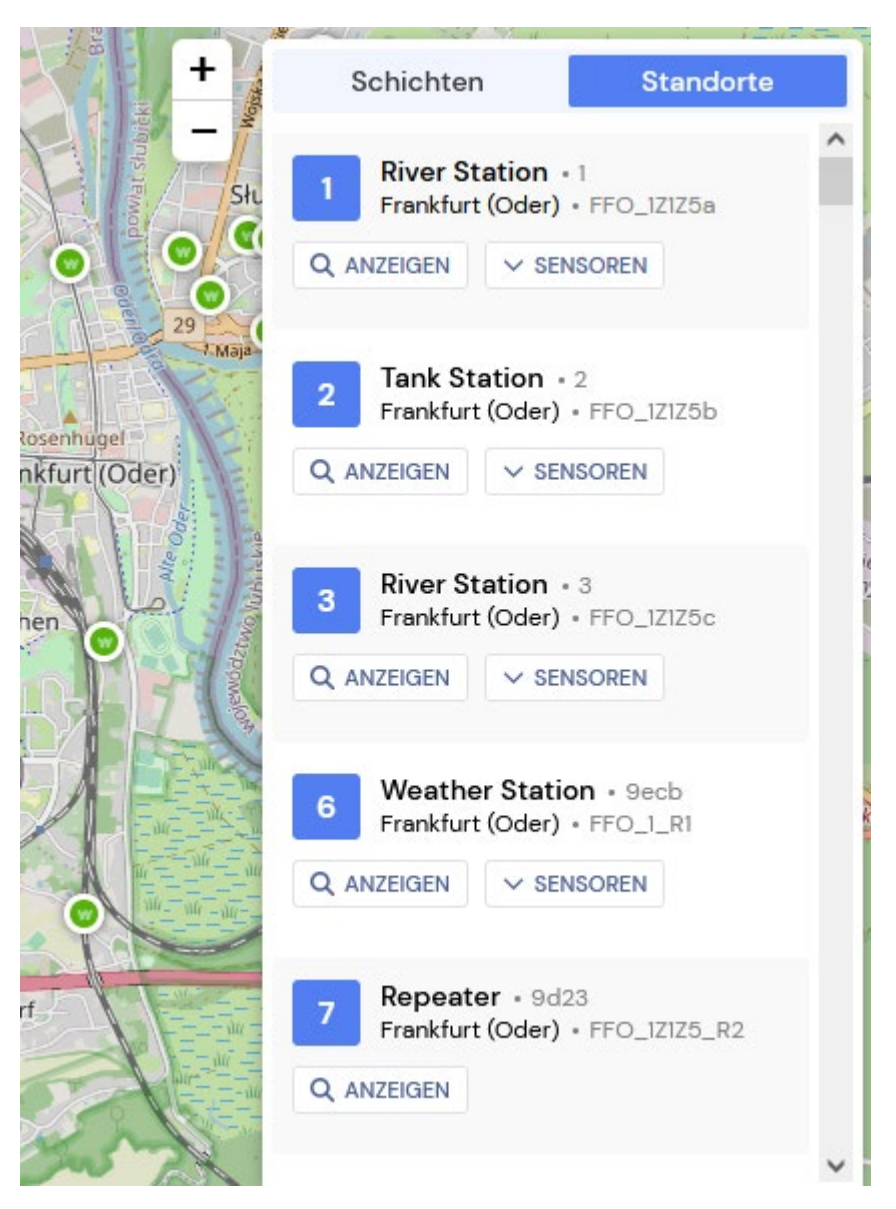

Zeichnung 10: Liste aller im System verfügbaren Knoten

Es ist möglich, eine Liste aller im System installierten Knoten zusammen mit Informationen über Sensoren anzuzeigen, die von Knoten überwacht werden – Abb. 10. Die Liste der Knoten finden Sie in der Komponente *Ebenen/Knoten,* die auf der rechten Seite der Anwendung im Browser angezeigt wird. Die Liste zeigt die nummerierten Systemknoten zusammen mit ihren internen Adressen. Für jeden Knoten ist es möglich, sich die Position auf der Karte anzeigen zu lassen. Dies geschieht durch Drücken der *Show-Taste*. Die Karte wird skaliert, um die Position des Knotens anzuzeigen. Nach Klick auf die Taste Sensoren wird die

Liste der *installierten Messsensoren, die von dem in der Liste ausgewählten Knoten überwacht werden, erweitert.* 

## 2.10. Administrator-Modus

Es ist möglich, sich im System im Administratormodus anzumelden. In diesem Modus ist es möglich, Informationen und Warnungen zu verwalten, die z. B. für alle Benutzer sichtbar sind. Mit dieser Funktion können Sie Nachrichten in Sprachen vorbereiten, die vom System unterstützt werden. Für den Zugriff auf den Administratormodus ist eine Anmeldung erforderlich. Die Anmeldung erfolgt über das Symbol oben  $\equiv$  links auf der Seite. In dem angezeigten Fenster (Abb. 11) ist die  $\rightarrow$  Schaltfläche "Anmelden" unten auf der Seite verfügbar.

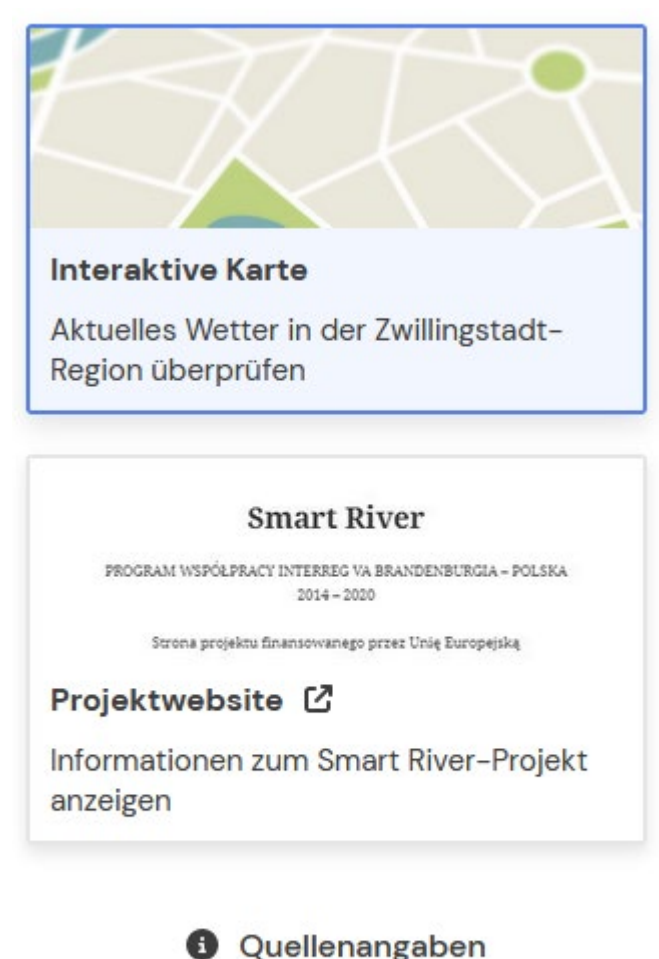

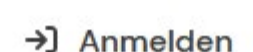

Im nächsten Schritt müssen Daten bereitgestellt werden, die die Authentifizierung im Administratormodus ermöglichen (Abb. 12).

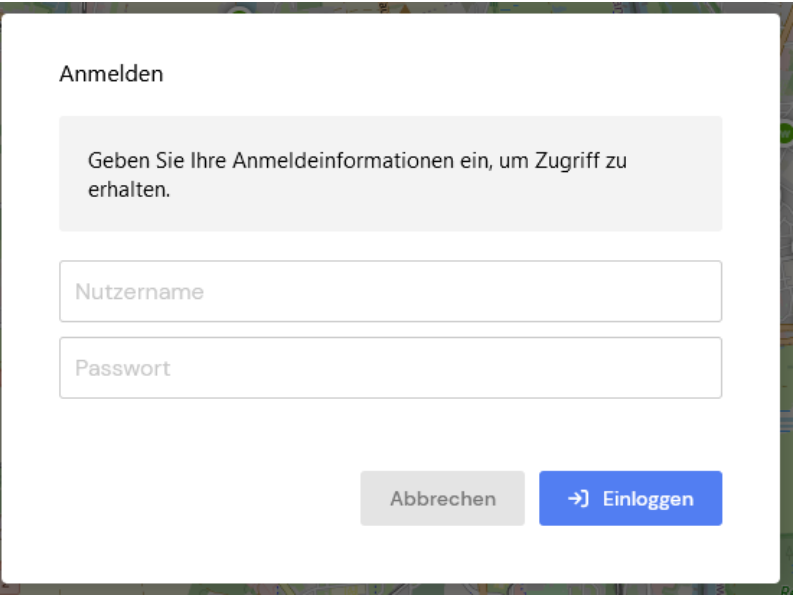

Zeichnung 12: Benutzer-Authentifizierung

Nach der Authentifizierung des Benutzers im Administratormodus wird die Option zum Verwalten von Warnungen bereitgestellt (Abb. 13).

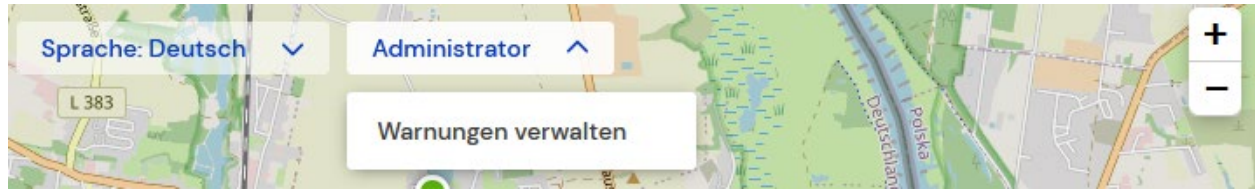

Zeichnung 13: Verwalten von Warnungen im Administratormodus

Wenn Sie diese Option auswählen, können Sie auf zuvor definierte Informationen und Warnungen zugreifen und neue hinzufügen (Abb. 14).

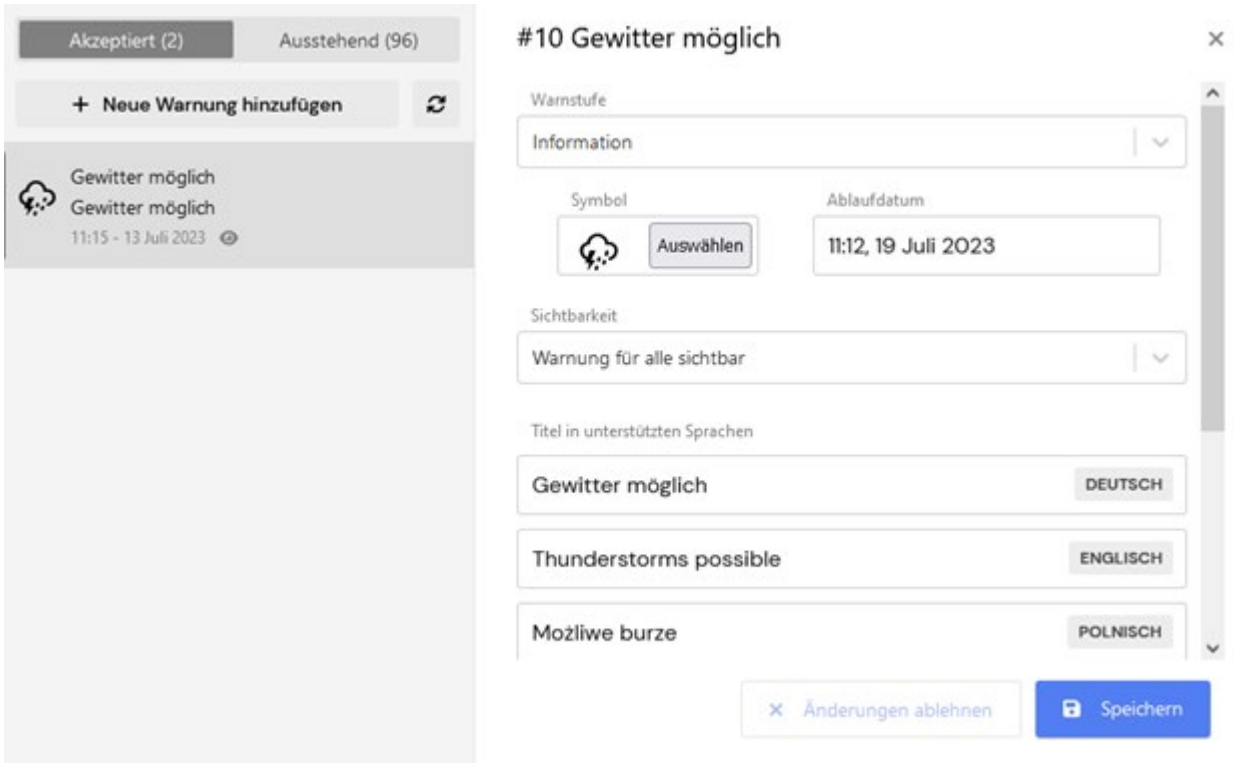

Zeichnung 14: Konfigurieren von Informationen und Warnungen im Administratormodus

Beim Hinzufügen neuer Informationen oder Warnungen werden zusätzliche Textinformationen für alle vom System unterstützten Sprachen definiert. Benutzer des Systems erhalten in ihrer Sprachversion eine Benachrichtigung über z. B. eine Warnung, die vom Administrator im linken mittleren Teil der Seite hinzugefügt wurde (Abb. 15).

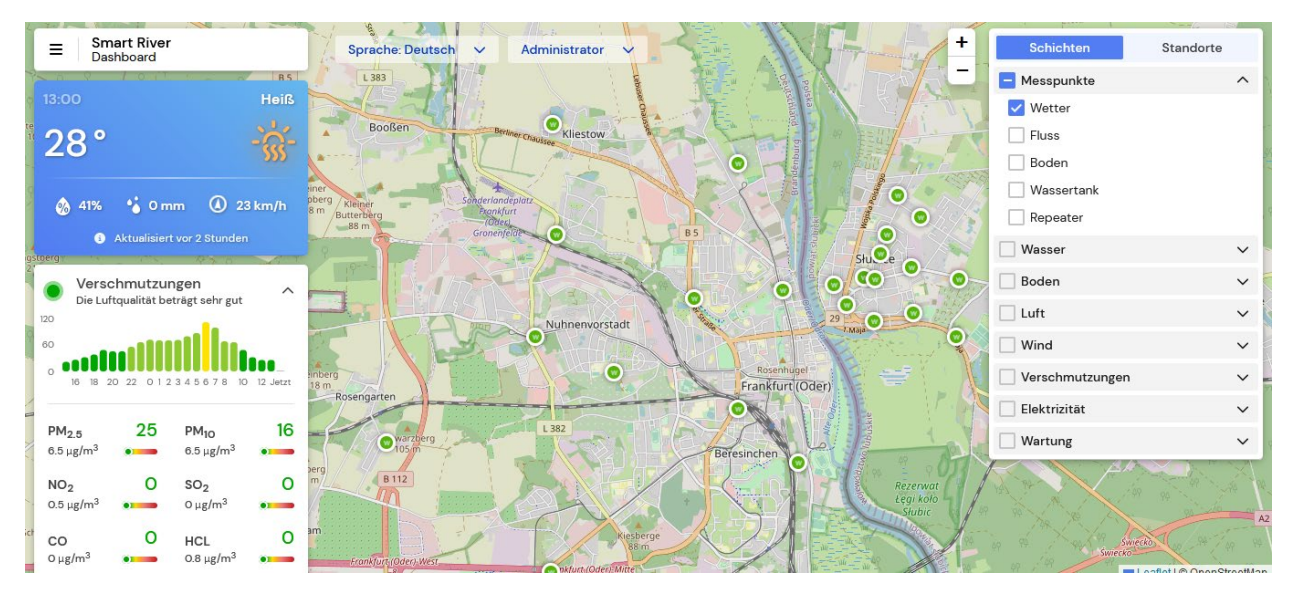

Zeichnung 15: Visualisierung einer Beispielwarnung, die vom Administrator hinzugefügt wurde

# 3. Zusammenfassung

Eine wichtige Funktionalität des entwickelten Systems zur Zustandsüberwachung von Hochwasserböschungen und ihrer Umgebung ist die Erfassung von Messstellendaten in Echtzeit, deren Erfassung und Verarbeitung. Die gesammelten Messdaten und die Ergebnisse ihrer Verarbeitung werden den Anwendern über eine im Rahmen des Projekts entwickelte grafische Benutzeroberfläche zur Verfügung gestellt. In diesem Dokument wird die Funktionalität einer Webanwendung beschrieben, die Funktionen der grafischen Benutzeroberfläche in Smart River ausführt. Das Dokument kann aus Sicht des Endbenutzers als Systemhandbuch behandelt werden.

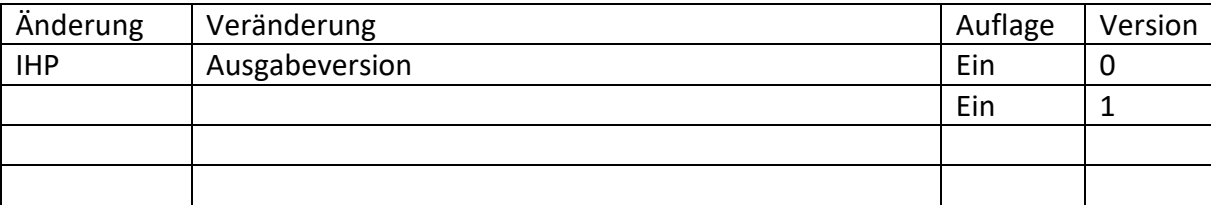

# 4. Versionen von Dokumenten